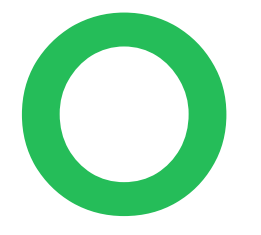

# PicoCore

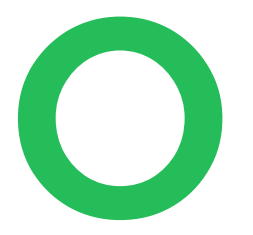

### Guide til PicoCore Service Portal

# Indholdsfortegnelse

- Adgang og login
- PicoCore Service Portal
	- Søgefilter
	- Oprettelse af en ny request/opgave
	- Udfyldelse af opgaveformular
	- Mailnotifikationer

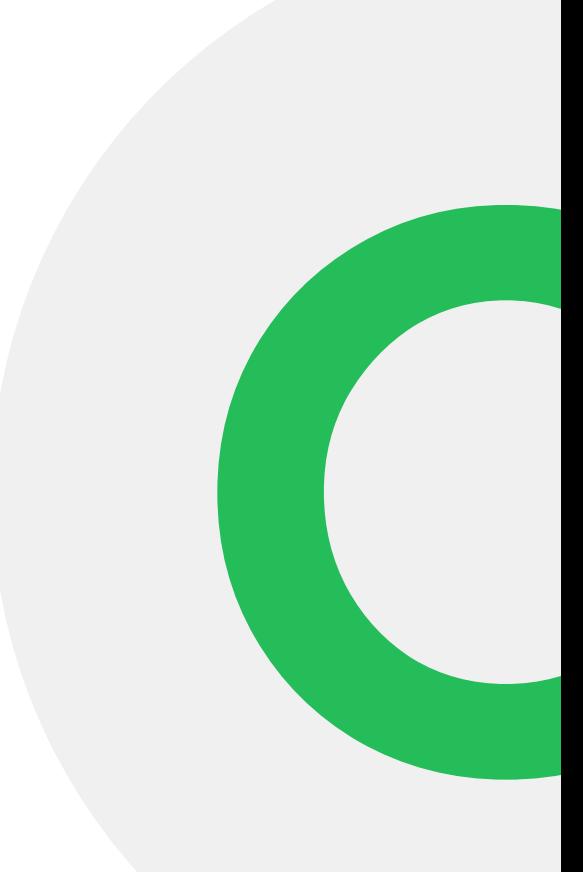

### Adgang og login

- Du tilgår Service Portalen ved at klikke på følgende link: https://support.picopublish.com/.
- Et browservindue vil efterfølgende åbne, hvor du vil blive præsenteret for vores loginformular, som vist her. I formularen indtastes din mailadresse.

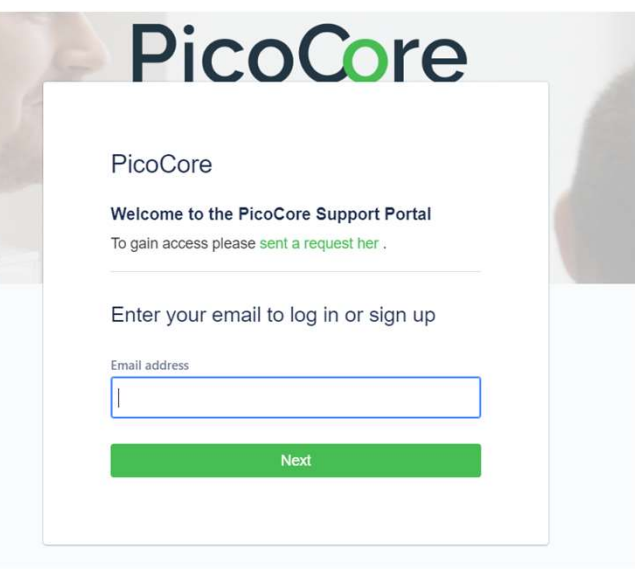

### Adgang og login

- Hvis du allerede er oprettet som bruger i portalen, Adgang og login<br>• Hvis du allerede er oprettet som bruger i portalen,<br>• Er du ikke oprettet som bruger i portalen, bedes du<br>• Er du ikke oprettet som bruger i portalen, bedes du
- klikker du på knappen *'Continue with Atlassian account*'.<br>Er du ikke oprettet som bruger i portalen, bedes du<br>fremsende dit navn, emailadresse og virksomhedsnavn<br>til vores supportmail: <u>support@picopublish.com</u>,<br>hvorefter til vores supportmail: support@picopublish.com,

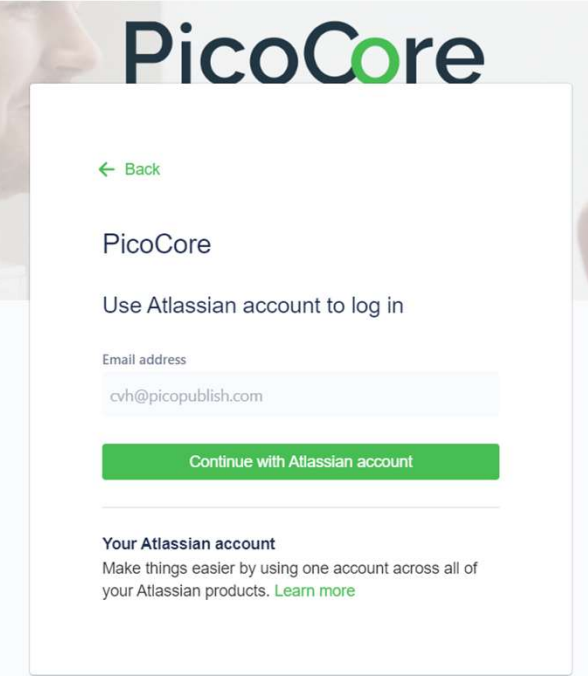

### Adgang og login

• Du vil efterfølgende blive præsenteret for Jira's loginformular. Her skal du indtaste dit password og efterfølgende klikke på 'Log in'.

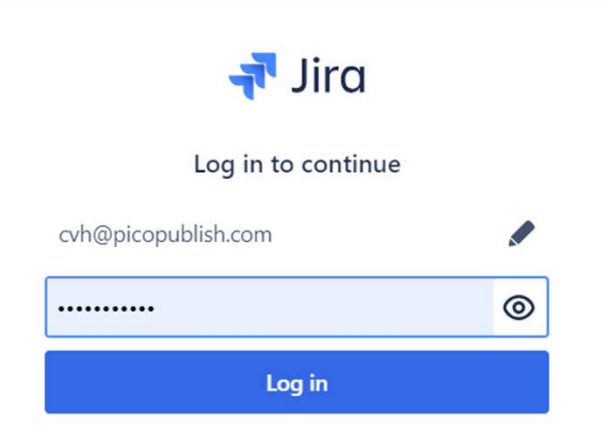

### PicoCore Service Portal

Du bliver nu præsenteret for forsiden på PicoCore Service Portal.

Herfra kan du:

- 1. Fremsøge fagligt materiale via et søgefilter.
- 2. Oprette en Service request, Incident/bug eller Change request.

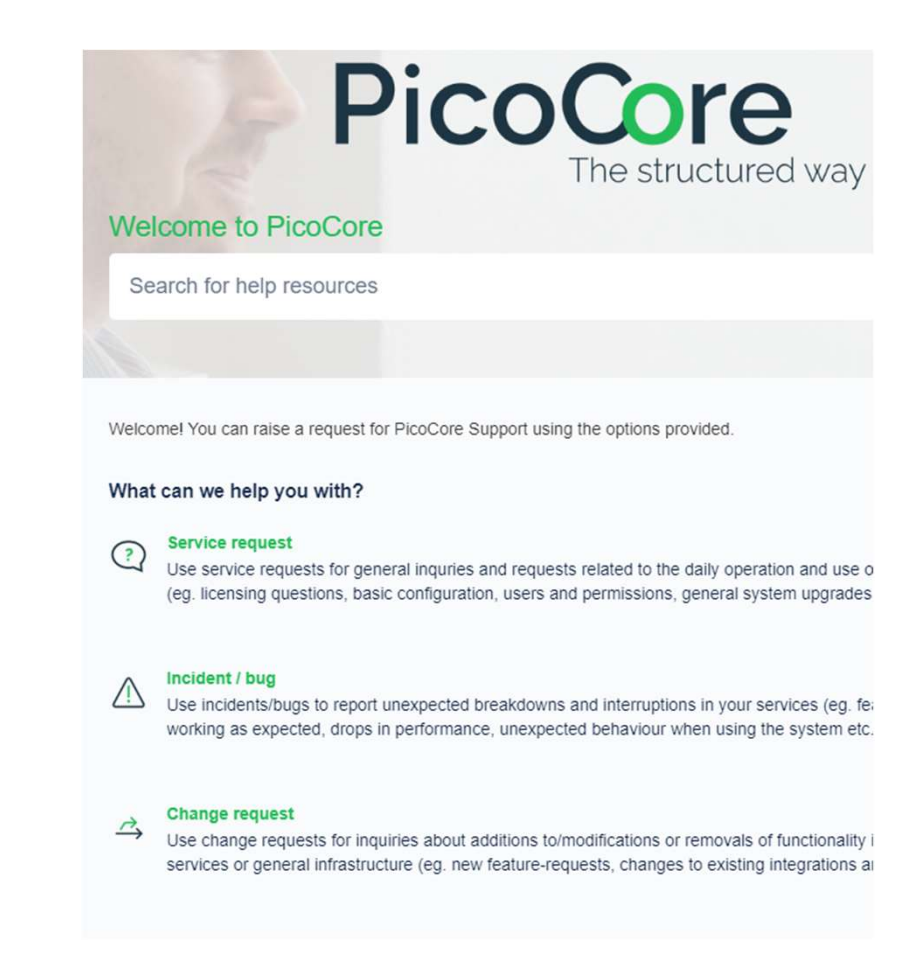

# Søgefilter

• Søgefiltreret øverst på siden har på nuværende stadie ingen funktion. På sigt skal søgefilteret **gefilter**<br>Søgefiltreret øverst på siden har på nuværende<br>stadie ingen funktion. På sigt skal søgefilteret<br>bruges som PicoCore's knowledge base, og vil<br>løbende blive udvidet til at indeholde fagligt<br>relevant materiale inde løbende blive udvidet til at indeholde fagligt relevant materiale indenfor områderne af PIM og WEB.

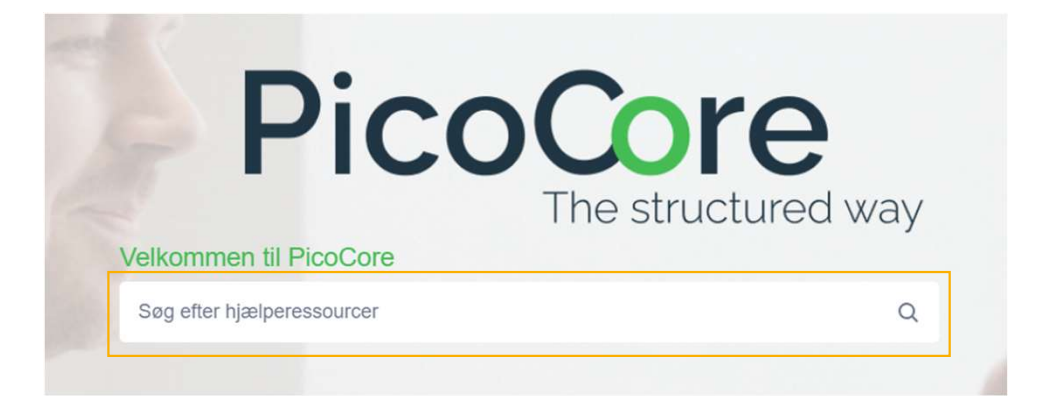

### Oprettelse af en ny request/opgave

• Under søgefilteret ses request-sektionen, What can we help you with? hvorfra du kan oprette enten en Service request, incident / bug eller Change request.

### **Service request**  $\frac{9}{6}$

Use service requests for general inquries and requests related to the daily operation and use of your systems (eg. licensing questions, basic configuration, users and permissions, general system upgrades etc.)

### Incident / bug 10

Use incidents/bugs to report unexpected breakdowns and interruptions in your services (eg. features not working as expected, drops in performance, unexpected behaviour when using the system etc.).

### **Change request**  $\Omega$

Use change requests for inquiries about additions to/modifications or removals of functionality in your systems, services or general infrastructure (eg. new feature-requests, changes to existing integrations and services etc.)

- Subject: Udfyld en passende overskrift til dit request.
- **Jdfyldelse af request-formul**<br>• Subject: Udfyld en passende overskrift til<br>• Affected technical domain: Udfyld hvilket<br>• domæne (WEB, PIM eller andet) som er<br>• relateret til denne request. domæne (WEB, PIM eller andet) som er relateret til denne request. • ed technical domain: Udfyld hvilket<br>
ene (WEB, PIM eller andet) som er<br>
ret til denne request.<br>
ælges WEB → To sektioner tilføjes til<br>
pgaveformularen:<br>
• *Mhich system/platform is your<br>
request related to?* – her kan de
	- Vælges WEB  $\rightarrow$  To sektioner tilføjes til opgaveformularen:
- rechnical domain: Udfyld hvilket<br>
(WEB, PIM eller andet) som er<br>
til denne request.<br>
es WEB → To sektioner tilføjes til<br>
veformularen:<br> *i Which system/platform is your*<br> *request related to?* her kan der<br>
vælges mellem vælges mellem forskellige WEBløsninger, som den aktuelle request omhandler. Which system/platform is your<br>
request related to? – her kan der<br>
vælges mellem forskellige WEB-<br>
løsninger, som den aktuelle request<br>
omhandler.<br>
Mere does the incident occur? –<br>
her har du mulighed for at indtaste<br>
en UR *request related to? – her kan cominis you*<br>*request related to? – her kan cominger, som den aktuelle re*<br>*løsninger, som den aktuelle re*<br>*? Where does the incident occu*<br>her har du mulighed for at indi<br>en URL.
	- Where does the incident occur? –

Subject<sup>\*</sup> Teknisk datablad på web

Please provide a fitting title

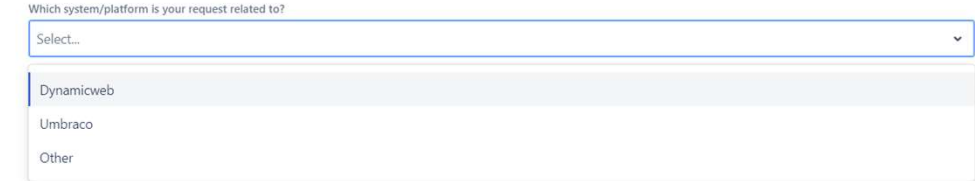

- **Jdfyldelse af request-form**<br>• Affected technical domain: Udfyld<br>• hvilket domæne (WEB, PIM eller andet) hvilket domæne (WEB, PIM eller andet) som er relateret til denne request.
	- red technical domain: Udfyld<br>
	et domæne (WEB, PIM eller andet)<br>
	er relateret til denne request.<br>
	Vælges PIM → En ny sektion kaldet<br>'*Which system/platform is your*<br> *request related to?* bliver synlig, hvori<br>
	man kan vælg man kan vælge mellem forskellige PIM-systemer, som den aktuelle request omhandler.

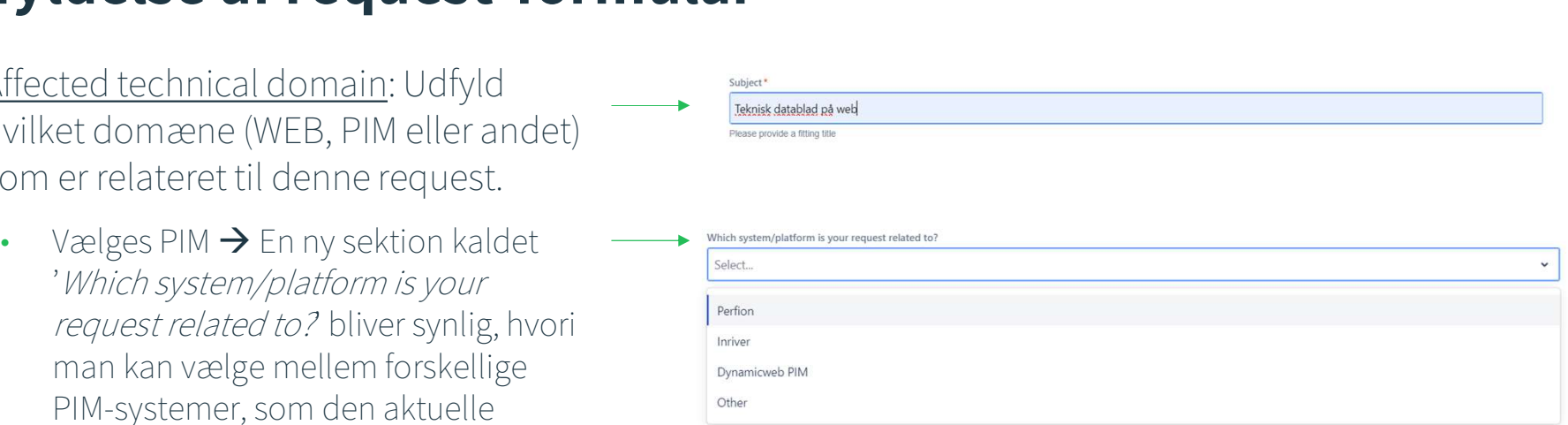

• Description: Beskriv opgaven med så mange detaljer som muligt. lease provide a detailed description of your  $\theta$   $\leftrightarrow$  0  $\theta$   $\theta$  -  $\theta$ Normal text  $=$   $\sim$  $A \vee$ I I E Attachment: Upload relevante filer, billeder<br>eller andet, som kan have relevans for Attachment Please upload any relevant files and screenshots that might help us provide the right information/solutio opgavens beskrivelse og forståelse. O Drop files to attach or browse Priority: Prioriter opgaven ud fra, hvor kritisk<br>den vurderes at være for jeres forretning<br>(highest, high, medium, low, lowest)\*. How critical is your request? Please help us prioritize our efforts by describing the immediate impact of the request to your be Medium

\*Prioriteringen er bundet op mod den SLA, som er indgået mellem jer og PicoPublish. Ved indmeldelse af incidents, er det derfor i første omgang PicoPublish, der vurderer prioriteten efter modtagelse af incident.

- Når ovenstående informationer er udfyldt, klikkes på 'Send' nederst på siden og requesten registreres hos PicoCore. Experiment of the Coconse / Pieod Core / Pieod Core / Pieod Core / Pieod Core / Pieod Core / Pieod Core / Pieod Core / Pieod Core / Coconse<br>
pgaven er registreret, har du følgende<br>
service / Steeling estimate approval, rea venstående informationer er udfyldt, klikkes<br>end' nederst på siden og requesten<br>reres hos PicoCore.<br>pgaven er registreret, har du følgende<br>sheder for at:<br>følge opgavens status (received, investigation,<br>awaiting estimate ap
- Når opgaven er registreret, har du følgende muligheder for at:
	- 1. følge opgavens status (received, investigation,
	- 2. godkende/afvise estimat
	- 3. slå notifikationer (herunder mails) til/fra
	- 4. lukke opgaven (Close request)
	- 5. dele din request med andre medlemmer fra din organisation, ved at klikke på plusset under sektionen 'status (received, investigaton),<br>awaiting estimate approval, ready for<br>development, in progress og closed)<br>godkende/afvise estimat<br>slå notifikationer (herunder mails) til/fra<br>lukke opgaven (Close request)<br>dele d alle personer vil blive adviseret per mail ved aktivitet på opgaven)
	- 6. skrive kommentarer/spørgsmål/svar til PicoCore via kommentarsporet nederst på siden.

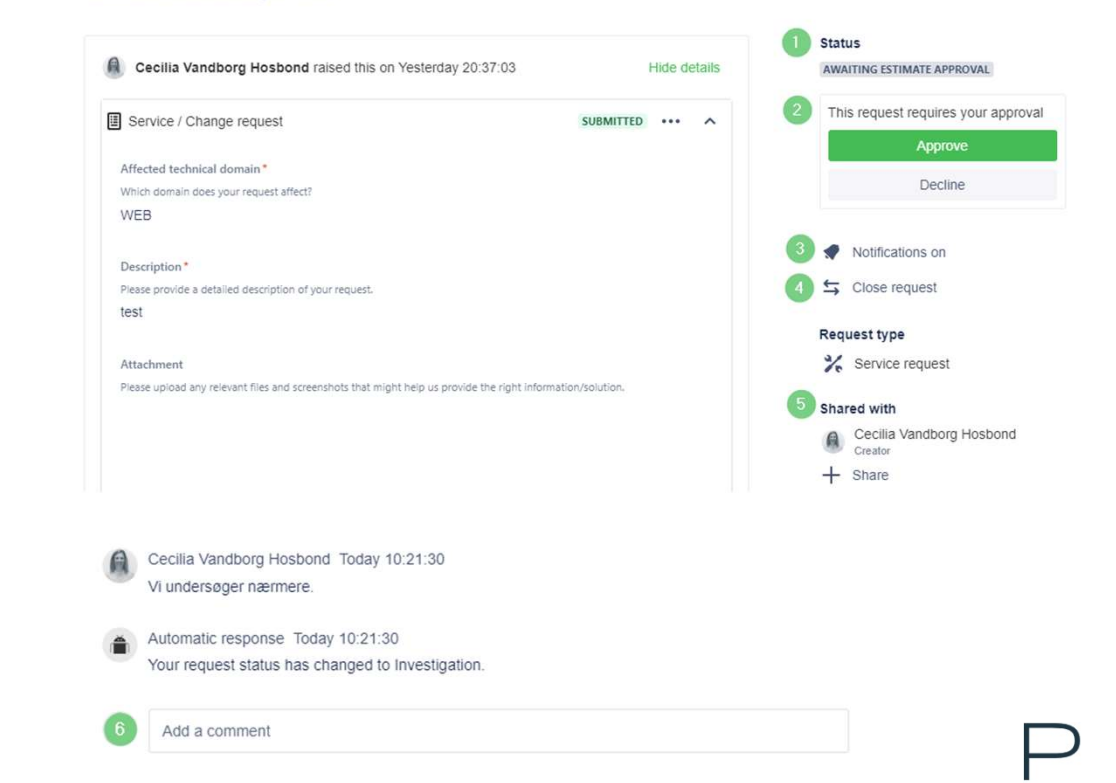

### Mailnotifikationer

Der fremsendes løbende notifikationsmails på følgende tidspunkter:

- Ved afsendelse af en invitation til portalen
- Ved oprettelse af en request
- Ved skift af opgavestatus (fx når opgaven går fra 'Received' til 'investigation')
- Ved tilføjelse af kommentarer/spørgsmål/svar fra PicoCore-teamet
- Når et estimat er klar til godkendelse
- Når en request er 'løst'/lukket

OBS. Der vil i alle mails være tilknyttet et link til din oprettede request, så du altid kan følge din opgave.